# KUVANPIIRTO 1 -Libre Office Draw

# **Käsitekartan piirtäminen**

1. Valitse Suorakulmio-työkalu  $\Box$  ja piirrä sillä laatikko. Muuta laatikon täytön väri ja reunaviivan ominaisuudet mieleisiksi.

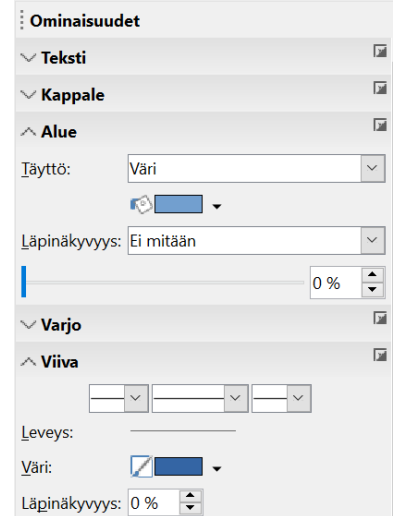

- 2. Kopioi laatikko Kopioi-Liitä -toiminnoilla.
- 3. Kirjoita tekstiä laatikoiden sisälle kaksoisnapauttamalla laatikon reunaa.
- 4. Yhdistä laatikot: Yhdysviiva Yhdysviiva, lopussa nuoli.
- 5. Jos haluat laatikoita tasaiseen järjestykseen, käytä Tasaus-työkalua (myös hiiren oikea näppäin).

Tehtävä 1: tee käsitekartta korkeakulttuureista.

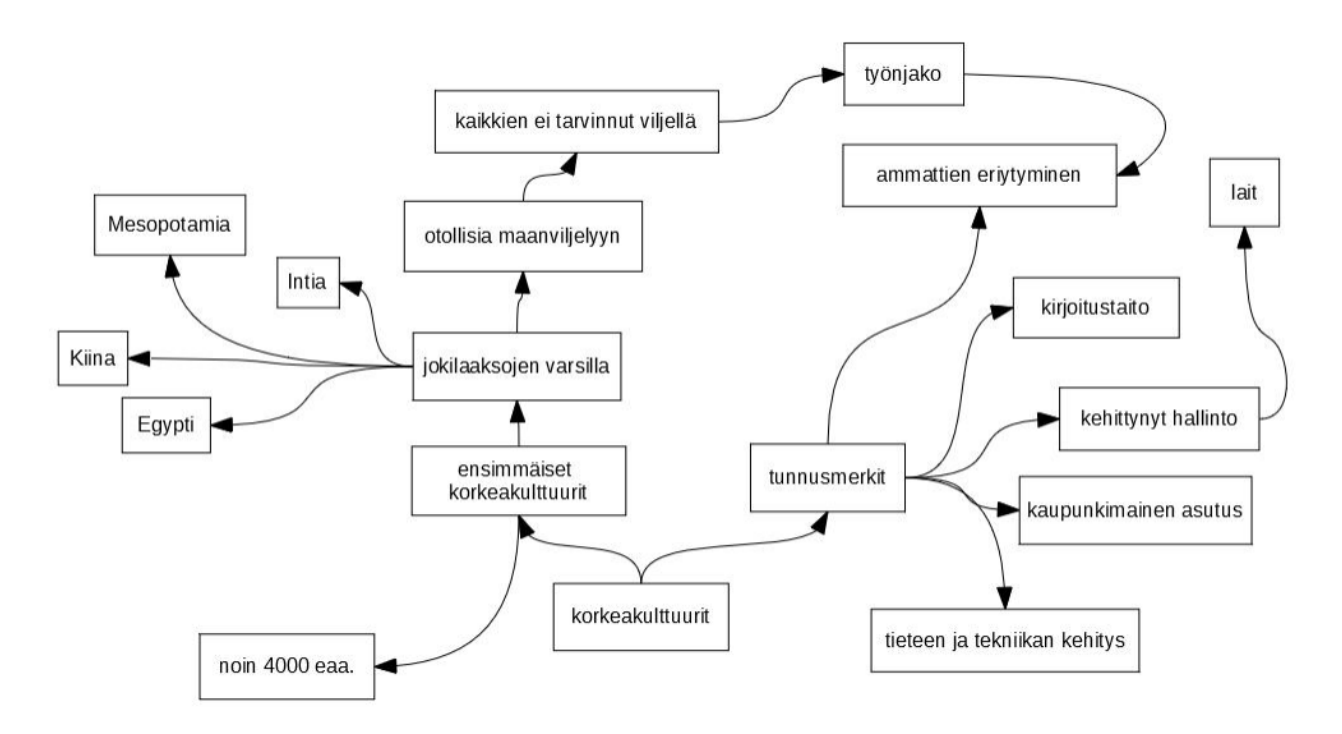

# **Kuvan piirtäminen hyödyntäen valmiita kuvioita**

#### Viivat ja nuolet

- Työkalut: Viivat ja nuolet, Viiva, lopussa nuoli
- Viivan pituutta voi muokata valitsemalla muokattavan viivan hiiren vasemmalla näppäimellä ja liikuttamalla viivan päissä olevia "kahvoja". Viivan paikkaa voi muuttaa nappaamalla viivasta kiinni viivan keskellä, jolloin viivan päälle ilmestyy "nelinuoli"-kuvio.
- Viivan leveyttä, väriä, tyyliä jne. voi muokata valitsemalla "Valitse"-työkalun (=nuoli) ja napauttamalla muokattavaa viivaa hiiren vasemmalla näppäimellä, jolloin muokkaustyökalut ilmestyvät näkyviin Ominaisuudet-ikkunaan.

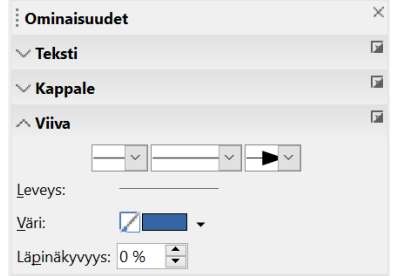

# Kuviot

- Työkalut: Peruskuviot, Symbolikuviot, Nuolikuviot, Vuokaavio, Kuvatekstit, Tähdet ja kyltit  $\diamondsuit$  -
	- $\circledcirc$  .  $\Rightarrow$  $\mathbb{F}$  .  $\square$ .
	- ☆ ★
- Kuvan muotoa voi muuttaa "kahvojen" avulla.
- Kahdella hiiren vasemman näppäimen napautuksella kahvat muuttuvat "punaisiksi soikioiksi". Tällöin kuvion kiertäminen on mahdollista.
- Kuvion täytön ja reunaviivan ominaisuuksia voi muotoilla napauttamalla muokattavaa kuviota hiiren vasemmalla näppäimellä, jolloin muokkaustyökalut ilmestyvät näkyviin Ominaisuudet-ikkunaan.

Huom. Alueen täyttö voi olla "Värin" ohella esim. "Liukuvärjäys" tai "Bittikartta"

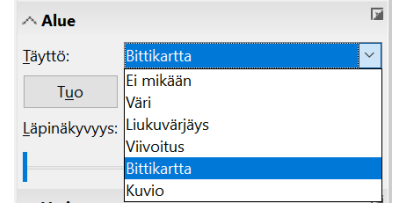

Huom. Gallerissa valmiita kuvia (Näytä – Galleria).

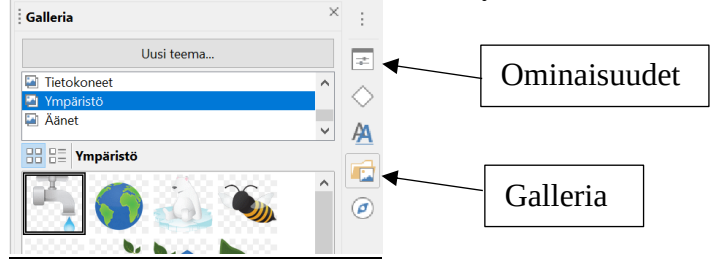

# Teksti

• Työkalu: tekstikenttä. Rajaa ensin tekstille alue ja kirjoita sitten teksti.

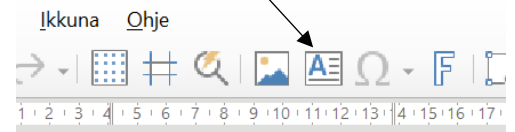

• Tekstiä voi muokata muokkaustyökaluilla (esim. fontin nimi ja koko).

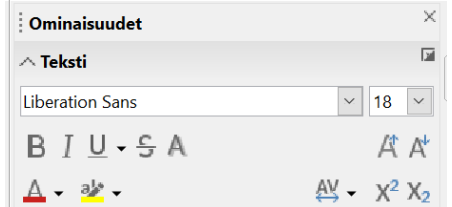

Kuvan elementtien järjestely ja kopiointi

• Viivoja, kuvioita ja tekstejä voi kopioida "Kopioi" ja "Liitä" -työkaluilla <sup>[14]</sup> (Muokkaa - Kopioi ja Muokkaa - Liitä tai hiiren oikea näppäin).

Huom. kopioitu elementti ilmestyy edellisen päälle.

- Viivoja, kuvioita ja tekstiä voi järjestellä "Järjestä"-työkalulla (luburityi) myös hiiren oikeaa näppäintä painamalla).
- Voit valita useita kuvaelementtejä kerralla valitsemalla hiiren vasen näppäin pohjassa halutun kuva-alueen tai valitsemalla Shift-näppäin pohjassa halutut kuvaelementit.

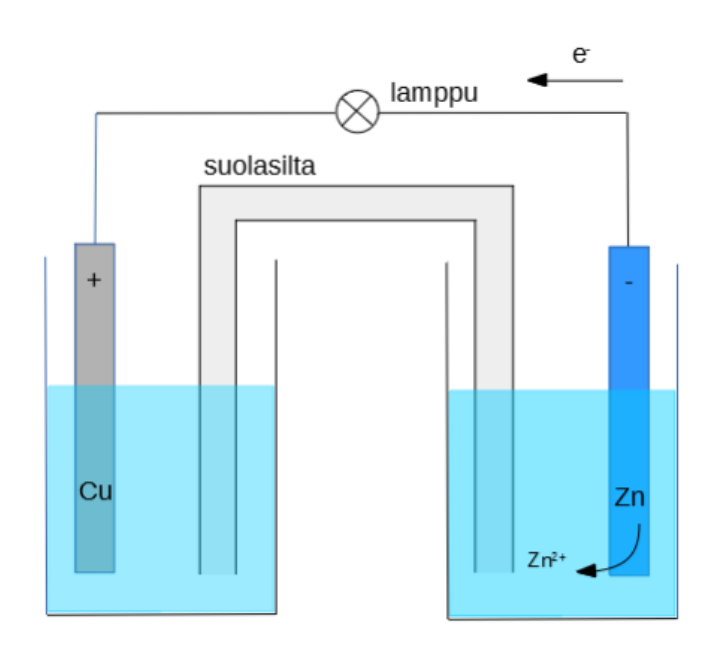

### Tehtävä 2: piirrä sähkökemiallinen pari.

#### Kuvan tallentaminen

- Tallenna piirros Libren omaan kuvaformaattiin: Tiedosto Tallenna nimellä.
- Tallenna piirros kuvana (esim. gif- ja png-formaattiin): Tiedosto -Vie.

Huom. Kun siirrät kuvan Libre Office Writer ohjelmaan (esim. Lisää - Kuva), voit muokata kuvaaluetta: Muotoilu - Kuva - Rajaa.